# Oracle® Cloud Post Slack Notifications for Stripe Charges

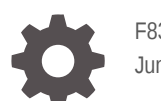

F83045-01 June 2023

ORACLE

Oracle Cloud Post Slack Notifications for Stripe Charges,

F83045-01

Copyright © 2023, Oracle and/or its affiliates.

Primary Author: Oracle Corporation

### **Contents**

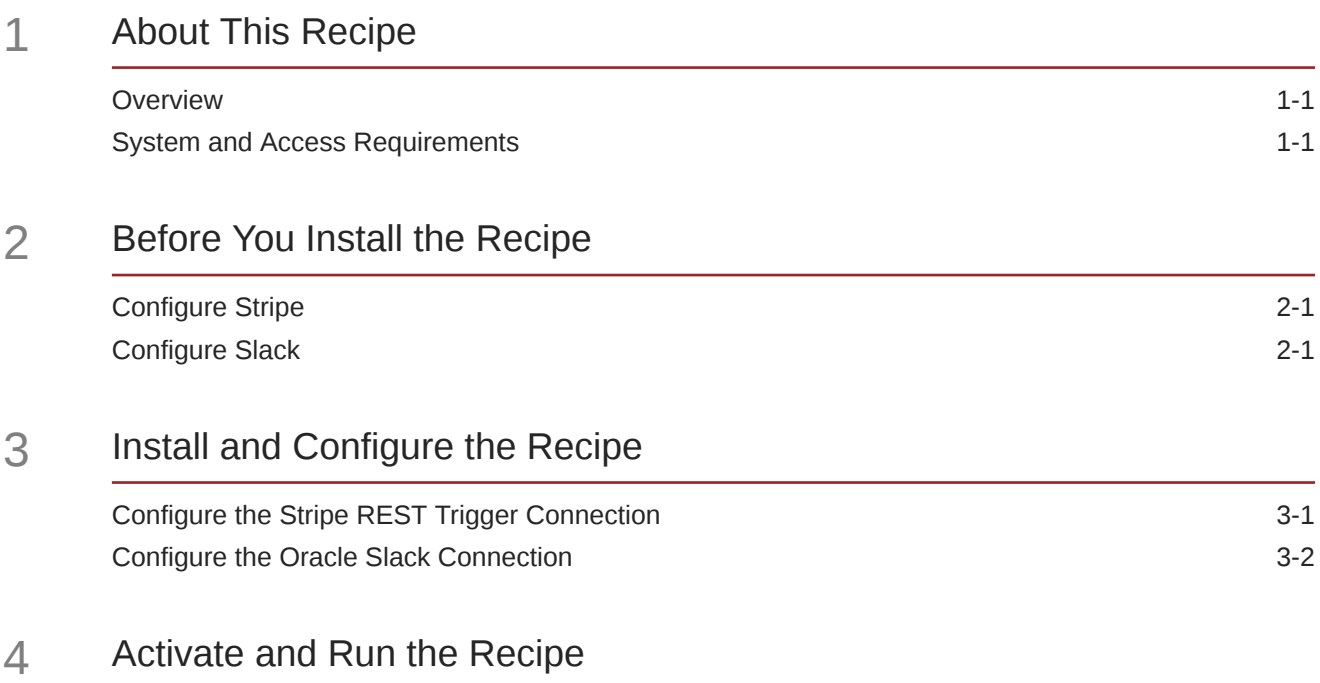

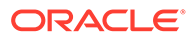

### Preface

This document describes how to install, configure, and run this recipe in Oracle Integration 3.

**Topics:**

- Documentation Accessibility
- Diversity and Inclusion
- Related Resources
- **Conventions**

#### Documentation Accessibility

For information about Oracle's commitment to accessibility, visit the Oracle Accessibility Program website at [http://www.oracle.com/pls/topic/lookup?](http://www.oracle.com/pls/topic/lookup?ctx=acc&id=docacc) [ctx=acc&id=docacc](http://www.oracle.com/pls/topic/lookup?ctx=acc&id=docacc).

#### **Access to Oracle Support**

Oracle customers that have purchased support have access to electronic support through My Oracle Support. For information, visit [http://www.oracle.com/pls/topic/](http://www.oracle.com/pls/topic/lookup?ctx=acc&id=info) [lookup?ctx=acc&id=info](http://www.oracle.com/pls/topic/lookup?ctx=acc&id=info) or visit [http://www.oracle.com/pls/topic/lookup?](http://www.oracle.com/pls/topic/lookup?ctx=acc&id=trs) [ctx=acc&id=trs](http://www.oracle.com/pls/topic/lookup?ctx=acc&id=trs) if you are hearing impaired.

#### Diversity and Inclusion

Oracle is fully committed to diversity and inclusion. Oracle respects and values having a diverse workforce that increases thought leadership and innovation. As part of our initiative to build a more inclusive culture that positively impacts our employees, customers, and partners, we are working to remove insensitive terms from our products and documentation. We are also mindful of the necessity to maintain compatibility with our customers' existing technologies and the need to ensure continuity of service as Oracle's offerings and industry standards evolve. Because of these technical constraints, our effort to remove insensitive terms is ongoing and will take time and external cooperation.

#### Related Resources

For more information, see these Oracle resources:

- Oracle Integration documentation on the Oracle Help Center.
- Oracle Cloud at <http://cloud.oracle.com>.

#### **Conventions**

The following text conventions are used in this document.

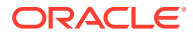

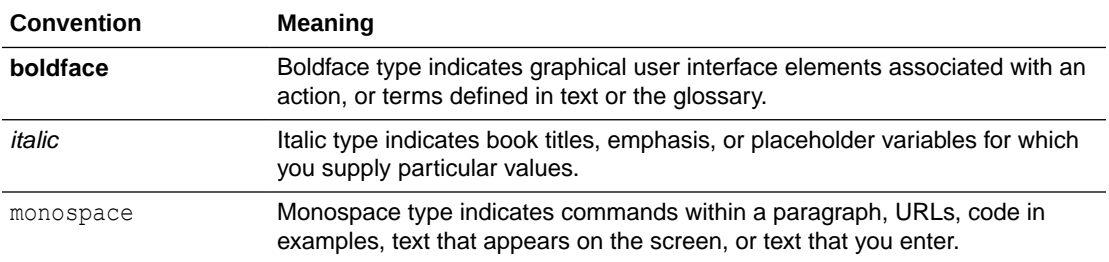

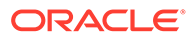

## <span id="page-5-0"></span>1 About This Recipe

Use this recipe to post notification messages in Slack when a Stripe charge is successful.

#### **Note:**

This recipe is available as **Stripe — Slack | Post Notifications for Charges** in Oracle Integration. Oracle provides this recipe as a sample only. The recipe is meant only for guidance, and is not warranted to be error-free. No support is provided for this recipe.

#### **Overview**

This recipe posts a notification message to a specified Slack channel when a Stripe charge is successful. The Slack notification message contains details of the payment such as amount, currency, customer name, product description, card type, and the last four digits of the card number. The notification message is in the following format: *"A Payment of amount currency has been charged successfully for customer name's order of item product description using a card type payment method ending with card's last digit."*

To use the recipe, you must install the recipe and configure connections and other resources within the recipe. Subsequently, you can activate and run the integration flow of the recipe. When triggered the integration retrieves the payment details from Stripe, and posts notification messages in the specified Slack channel.

### System and Access Requirements

- Oracle Integration, Version 23.2.0.0.0 or higher
- **Stripe**
- An account on Stripe with the Administrator role
- **Slack**
- An account on Slack with the Administrator role

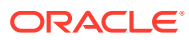

## <span id="page-6-0"></span>2 Before You Install the Recipe

You must perform the following configuration tasks on your Stripe and Slack instances in order to successfully connect to these external systems using Oracle Integration and post notification messages in Slack for successful Stripe charges.

### Configure Stripe

To access the Stripe instance from Oracle Integration, you must perform certain configurations on your Stripe instance.

- **1.** Retrieve the API key associated with your Stripe account.
	- **a.** Log in to your Stripe instance as an administrator.
	- **b.** In the left navigation pane, click **Developers**, then **API keys**. The API keys page is displayed with all the keys associated with your account.
	- **c.** In the Standard keys section, click **Reveal test key** in the **Secret key** row.
	- **d.** Note the secret key.
- **2.** Configure webhooks in your Stripe account. To register a webhook endpoint, see [Add a](https://stripe.com/docs/webhooks/go-live#add-a-webhook-endpoint) [webhook endpoint](https://stripe.com/docs/webhooks/go-live#add-a-webhook-endpoint).
	- In the **Endpoint URL** field, enter your Oracle Integration endpoint URL. For example, https://<encodedUsername>:<encodedPassword>@<host>/ic/api/integration/v2/ flows/rest/project/ ORCL-R-STRIPE\_SLACK\_CHARGE\_NOTIF/ORCL-R-STRIPE SLACK CHARGE NOTIF/1.0/.
	- In the **Select events** field, select **charge.succeeded**.

#### Configure Slack

Complete the following tasks in your Slack instance to successfully connect to it using Oracle Integration and post notification messages.

- **1.** Create a Slack app and configure it to receive notifications for successful Stripe charges.
	- **a.** Log in to the Slack app platform at <https://api.slack.com>.
	- **b.** From the workspace navigation menu, click your workspace.
	- **c.** Select **Administration** and then select **Manage apps**.
	- **d.** In the Slack app directory page, click **Build**.
	- **e.** Click **Create an App**, and in the resulting Create an app dialog, select **From scratch**.
	- **f.** In the Name app & choose workspace dialog, enter the following details.

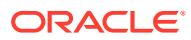

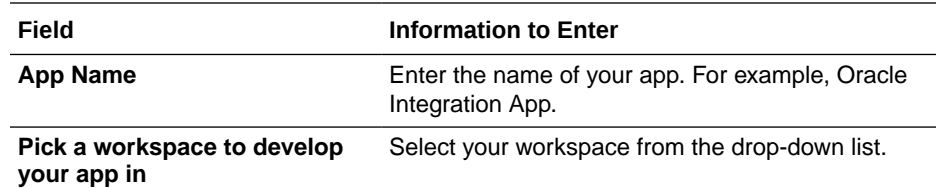

**g.** Click **Create App**.

The app gets created and its Basic Information page appears.

**h.** Get the Slack App API credentials. In the app's Basic Information page, scroll down to the App Credentials section. Note the client ID in the **Client ID** field, and the client secret in the **Client Secret** field.

These API credentials, that is the client ID and secret, were automatically generated when you created the app. You'll use these later while configuring connections to your Slack instance from Oracle Integration.

- **i.** Set permission and scope for your Slack App. In the left menu, under **Features**, select **OAuth & Permissions**.
- **j.** In the OAuth & Permissions page, go to the Redirect URLs section.
- **k.** Click **Add New Redirect URL** and enter the URL of your Oracle Integration instance. For example, https://your\_instance\_URL:443/icsapis/agent/ oauth/callback, where your instance URL is the Host URL of your Oracle Integration instance.
- **l.** Click **Add**, and then click **Save URLs**.
- **m.** Scroll to the Scopes section, and under User Token Scopes click **Add an OAuth Scope**.
- **n.** Enter chat:write.
- **o.** Press Enter.
- **2.** Get the channel ID of the channel that you created on your Slack workspace. You'll use the channel ID for configuring the integration properties in Oracle Integration, so that notifications are sent to the right Slack channel.
	- **a.** On your Slack workspace, navigate to the channel under **Channels** in the left navigation pane.
	- **b.** Right-click the channel name.
	- **c.** In the menu that displays, click **Copy link**.
	- **d.** Copy the link to a text editor, such as Notepad.
	- **e.** Note the nine characters after the last forward slash (/) in the link. This is the channel ID of the Slack channel.

Note that the channel ID can be a combination of letters and numbers. For example, CB64YSB2D.

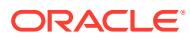

## <span id="page-8-0"></span>3 Install and Configure the Recipe

On your Oracle Integration instance, install the recipe to deploy and configure the integration and associated resources.

- **1.** On the Oracle Integration Home page, in the **Use a recipe/accelerator** section, click **View all**.
- **2.** Find the recipe you want to install.
- **3.** Hover over the recipe, then click **Install**  $+$ .

A message confirms that the recipe was successfully installed, and the recipe card shows **INSTALLED**.

**4.** Hover over the recipe again, and click **Configure** to configure the resources of the recipe.

The project workspace opens, displaying all the resources of the recipe. Configure the following resources before you activate and run the recipe.

#### Configure the Stripe REST Trigger Connection

- **1.** In the Connections section, click the connection name.
- **2.** In the Properties section, enter the following details:

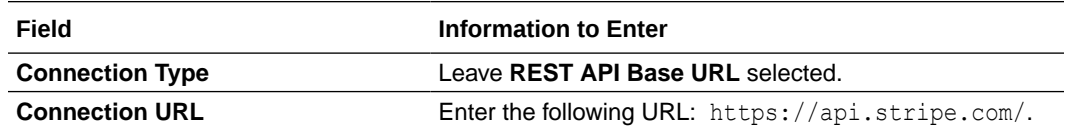

**3.** In the Security section, enter the following details:

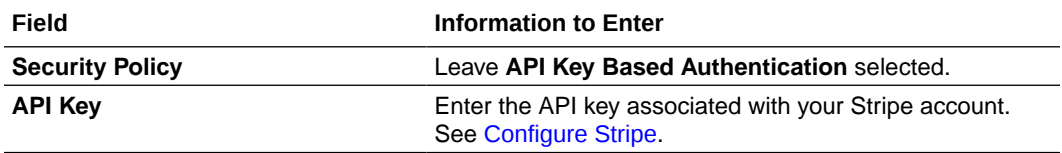

- **4.** Click **Save**. If prompted, click **Save** again.
- **5.** Click **Test** to ensure that your connection is successfully configured. In the resulting dialog, click **Test** again.

A message confirms if your test is successful.

**6.** To return to the project workspace, click **Go back**  $\mathbf{\leq}$ 

### <span id="page-9-0"></span>Configure the Oracle Slack Connection

- **1.** In the Connections section, click the connection name.
- **2.** In the Security section, enter the following details:

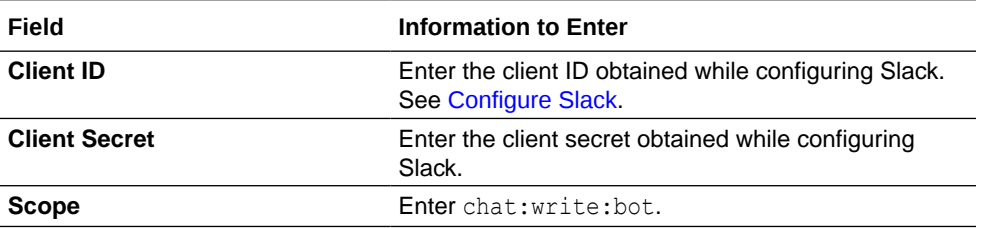

**3.** Click **Provide Consent**.

A new browser window opens to approve access to Slack.

- **4.** Click **Allow**.
- **5.** Click **Save**. If prompted, click **Save** again.
- **6.** Click **Test** to ensure that your connection is successfully configured. In the resulting dialog, click **Test** again.

A message confirms if your test is successful.

**7.** To return to the project workspace, click **Go back**  $\mathbf{K}$ .

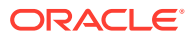

## <span id="page-10-0"></span>4 Activate and Run the Recipe

After you've configured the connections and other resources, you can activate and run the recipe.

**1.** In the project workspace, click **Activate**. In the Activate project panel, with the default project deployment selected, choose an appropriate tracing option, then click **Activate**.

A message confirms that the integration has been activated. Refresh the page to view the updated status of the integration.

**2.** Update property values for the **Oracle Stripe Slack Charge Notification** integration flow. You can update the integration properties only after activating this flow.

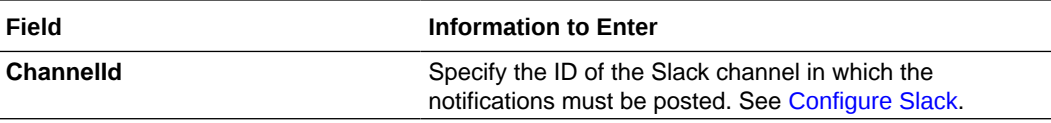

For the procedure to update the integration properties, see Steps 7 and 8 in Override Design-Time Properties in an Integration.

- **3.** Make a payment through your Stripe account.
	- **a.** Log in to your Stripe account.
	- **b.** In the Stripe dashboard, navigate to the Payments tab.
	- **c.** Specify all the necessary details of the payment and click **Submit**.

The recipe retrieves the payment details when the payment is successful.

- **4.** Run the **Oracle Stripe Slack Charge Notification** integration flow.
	- **a.** In the Integrations section of the project workspace, click **Actions** ... on the integration flow, then select **Run**.
	- **b.** On the Configure and run page, click **Run**.

You've now successfully submitted the integration for execution.

#### **Note:**

You can also schedule this integration to run at a date, time, and frequency of your choosing. See Define the Integration Schedule.

- **5.** Monitor the running of the integration flow in Oracle Integration.
	- **a.** In the project workspace, click **Observe**. You'll see the integration flow being triggered and running successfully.
	- **b.** To manage errors in your project, see Manage Errors in a Project.
- **6.** Check if a notification is posted in the Slack channel.
	- **a.** In Slack, navigate to the channel configured for posting payment notifications.

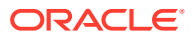

**b.** Check if the notification message with the payment details is posted in the channel.

#### **Related Documentation**

- *Using the REST Adapter with Oracle Integration 3*
- *Using the Slack Adapter with Oracle Integration 3*